ポータルサイトでの予約方法について

①SEIKEI PORTAL にログイン後、以下のメニューから施設予約画面を選択する。 「施設管理」>「施設予約」>「予約を追加する」を選択する。

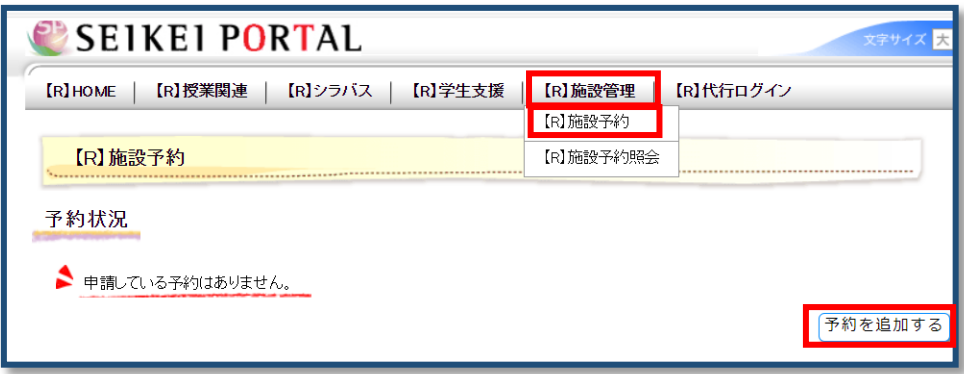

②予約を希望する日付と「3号館」を指定し、「検索」を選択する。予約を希望する時間帯を選択し、 「申請内容を入力する」を選択する。

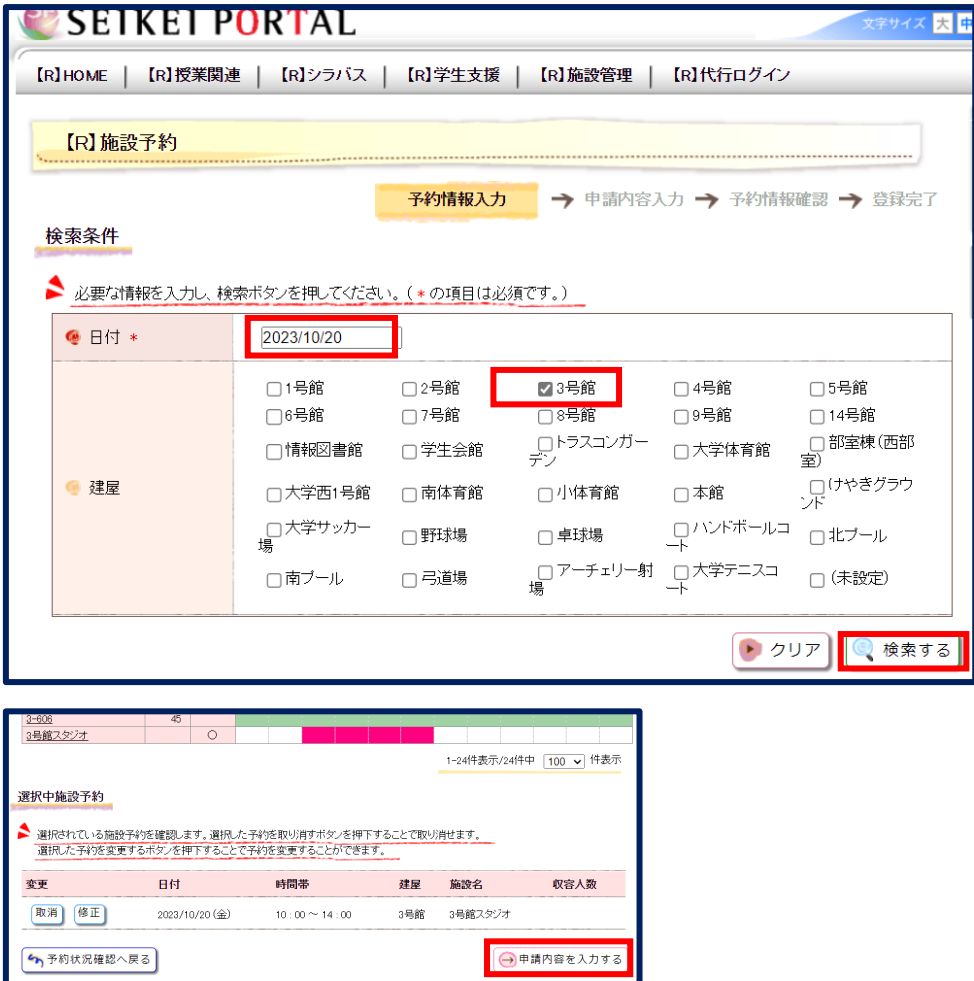

④予約内容を入力し、「申請内容を確認する」を選択する。

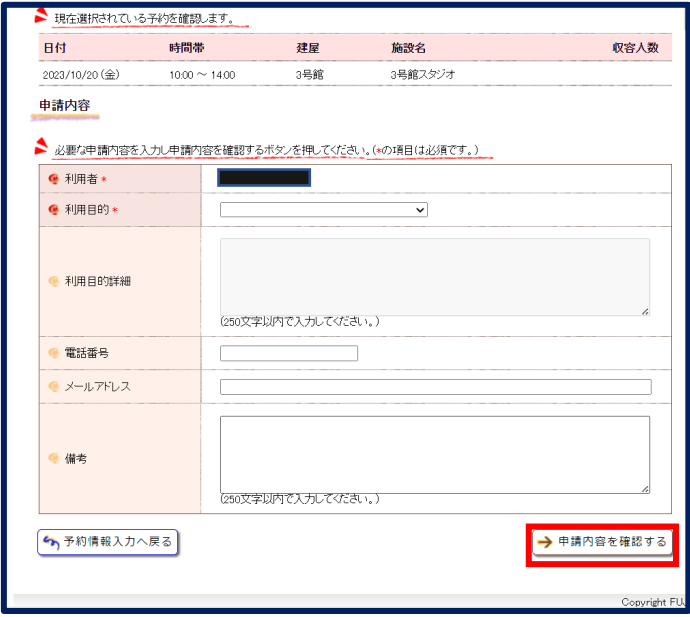

【利用目的】 4つの項目から、適当なものを選択する。

## 【利用目的詳細】

作成・編集する動画の内容、その目的を簡易的に記載する。

例:サークル活動のため、授業での動画作成のため、就職活動のため

(サポートスタッフへの質問は、お問い合わせフォームから別途お問い合わせください。)

【電話番号】 連絡が取れる番号を記載する。(教職員は内線番号も可)

【メールアドレス】 ご自身のメールアドレスを入力してください。

【備考】: 利用目的について、詳細がある場合にはその旨記載してください。

## ※「利用目的」「利用目的詳細」「備考」については、記載内容がポータルサイトに公開されます。

ご注意ください。

## <申請が認められた場合>

ポータルサイトの「大学からのお知らせ」に「【承認】施設予約についてのお知らせ」という件名で 通知が届きます。内容を確認し、予約時間になりましたら7号館1階で受付を行ってください。

## <却下となった場合>

ポータルサイトの「大学からのお知らせ」に「【却下】施設予約についてのお知らせ」という件名で 通知が届きます。却下理由が記載されていますので、必ず内容を確認してください。なお、申請却下 となった段階で、他の方が予約可能となります。